# **AKASO**

# **V50 X Cube** ACTION CAMERA

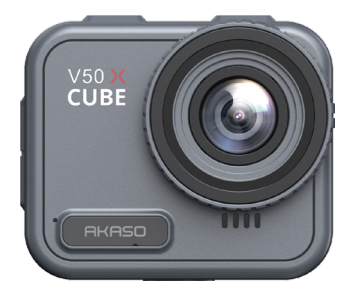

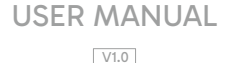

### <span id="page-1-0"></span>**Content**

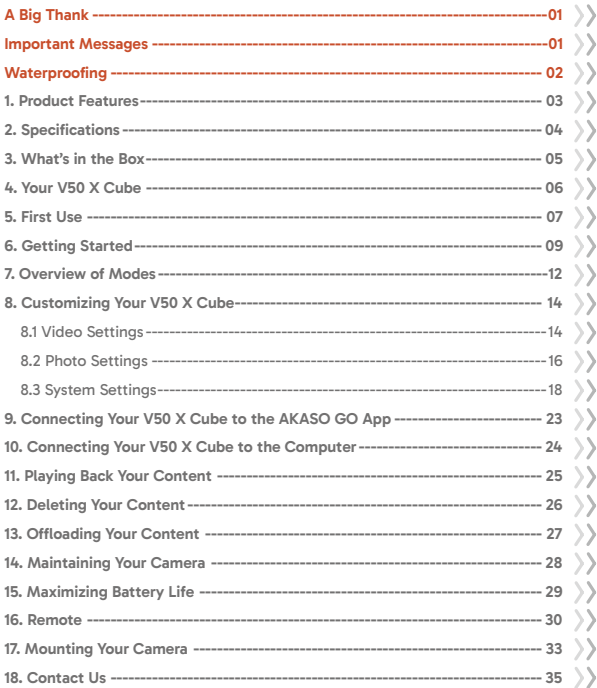

### <span id="page-2-0"></span>**A Big Thank**

Thank you for purchasing the AKASO waterproof V50 X Cube action camera! Before using this product, please read this manual and related safety instructions carefully, and keep it for future reference.

### **Important Messages**

- 1. This camera is a precision instrument. Safeguard it from drops or impacts to prevent damage.
- 2. Store the camera away from devices or objects with strong magnetic fields or power, like motors and magnets, as this may impact its audio and image quality.
- 3. Ensure the camera operates within its recommended temperature range. Avoid leaving it at high or low temperatures for extended periods, as this can reduce its lifespan.
- 4. After using the camera in saltwater, rinse it with fresh water and gently dry it with a soft cloth.
- 5. Don't charge the camera for long periods of time. While charging, keep the camera away from kids and pets to prevent accidents.
- 6. Store the camera away from sharp objects and moisture-prone areas.
- 7. Use high-quality MicroSD cards for optimal performance.
- 8. Avoid leaving the MicroSD card near objects with strong magnetic fields in case of file errors.
- 9. The battery is non-detachable. Please refrain from attempting to dismantle it for safety reasons.
- 10. If the action camera overheats, smokes, or stinks, please disconnect it from p[ower](#page-1-0) immediately to avoid the risk of fire.

<span id="page-3-0"></span>11. The V50 X Cube action camera action camera is designed to detect overheating conditions, ensuring optimal performance. Should the camera's operating temperature reach 45 degrees, charging will be on hold. When this happens, turn off the camera before charging it. This helps bump up performance by safeguarding the camera's hardware from damage.

### **Waterproofing**

The V50 X Cube action camera boasts an IPX8 waterproof rating, allowing submersion up to 21 meters (69 feet) deep without an external case. However, always ensure the USB cover is tightly closed to prevent the camera from leaking. Please note that any damage to the camera functions caused by improper operation leading to leakage will void the warranty.

### **1. Product Features**

<span id="page-4-0"></span>**EN**

- \* 4K30fps high-resolution video recording
- \* 20MP photo capacities
- \* Image Stabilization algorithm for smooth and clear video footage
- \* IPX8 waterproof to 21 meters/69 feet without an external case
- \* 2.1-inch touchscreen for intuitive operation
- \* 2.4G remote control included
- \* Built-in Wifi for wireless file transfer
- \* Up to 256GB capacities supported
- \* Charging while recording supported
- \* Photo Modes: Photo, Photo Timer, Burst Photo, Time Lapse Photo, Light Painting
- \* Video Modes: Video, Looping Video, Time Lapse Video, Slow Motion, Hyperlapse

# **2. Specifications**

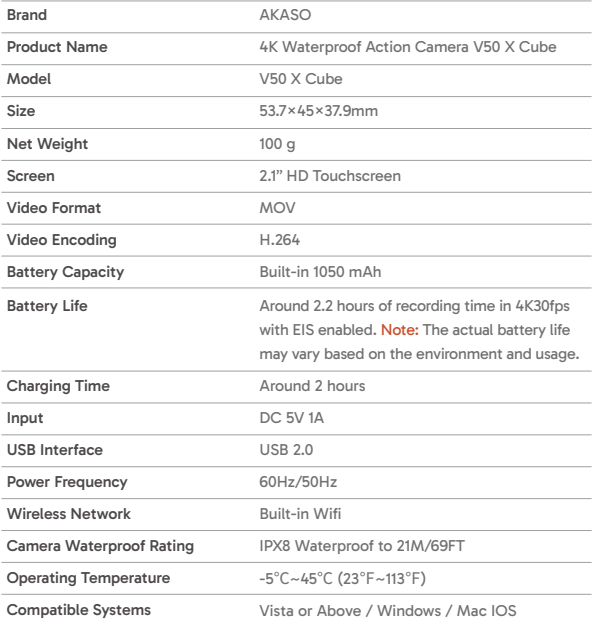

### <span id="page-6-0"></span>**3. What's in the Box**

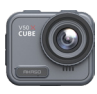

V50 X Cube × 1

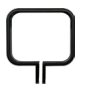

Mounting Clip × 1

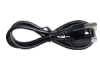

USB Cable × 1

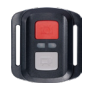

Remote Control x 1

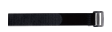

Remote Control Strap x 1

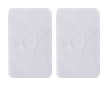

Double-Sided Adhesive Tape × 2

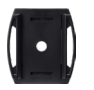

Helmet Mount × 2

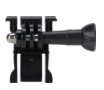

Buckle Mount × 1

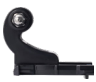

J-Hook Mount x 1

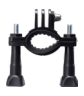

H Mount x 1

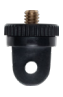

A Mount × 1

Spanner × 1

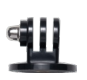

E Mount × 1

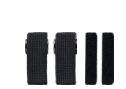

Bandage × 4

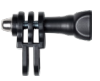

C Mount × 1

Tether × 5

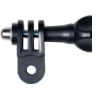

D Mount × 1

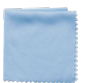

Lens Cloth x 1

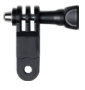

F Mount × 1

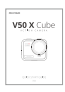

Quick Start Guide x 1

### <span id="page-7-0"></span>**4. Your V50 X Cube**

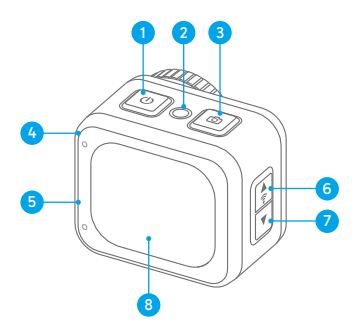

- Power/Mode Button **A**
- 2 Reset Button
- Shutter/OK Button 3
- Working/ Wifi Indicator 4
- Charging Indicator 5
- **6** Up/Wifi Button
- **Down/Settings Button** 7
- Touchscreen 8

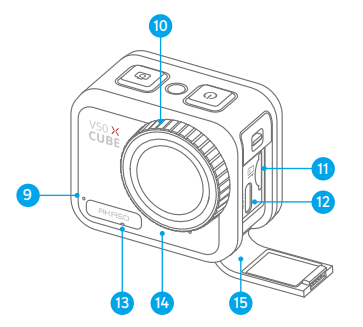

- Microphone 9
- Lens 10
- **11** Memory Card Slot
- **12** USB Power Port
- **B** Pressure Equalization Hole
- Speaker 14
- USB Cover 15

Tip: The pressure equalization hole plays a crucial role in facilitating the free flow of air within and outside the camera. By equalizing pressure imbalances, it safeguards against potential malfunctions in the speaker or waterproof breathable film cause[d](#page-1-0)  by prolonged pressure imbalances.

### <span id="page-8-0"></span>**5. First Use**

Welcome to your AKASO V50 X Cube action camera. To capture videos and photos, you will need a memory card (sold separately).

### **5.1 Memory Card Use**

Use brand name memory cards that meet these requirements:

- U3
- Capacity up to 256GB (FAT32)

#### Note:

- ➀ Before using, please format the memory card in the camera. To keep your memory card in good condition, reformat it on a regular basis. Reformatting deletes all of your data, so be sure to transfer your photos and videos first.
- ➁ The FAT32 format memory card will stop recording when the storage of each file exceeds 4GB and starts to record again on a new file.
- ➂ Memory cards larger than the specified maximum capacity can cause issues like non-recognition or even camera malfunctions like unresponsiveness or firmware failure.

### **5.2 Inserting the Memory Card**

First press the USB cover to reveal the memory card slot, then insert the memory card with the label facing the battery department. To remove the card, simply press it into the slot with your fingernail, and it will then pop out.

Note: Be sure to turn off the camera before installation.

### **5.3 Charging the Camera**

Locate the USB power port, and connect the camera to a USB adapter or computer using the included USB cable. The charging indicator will be flashing red while charging, and black out when fully charged. Once fully charged, disconnect the cable.

Tip: Please fully charge the camera before first use; you can also charge the camera by connecting it to your car's cigarette lighter; it may take around 3.5 hours for a full charge.

### **5.4 Powering on the Camera**

Press and hold the Power button to turn on the V50 X Cube action camera. Ensure the USB cover is securely closed before powering it on.

# <span id="page-10-0"></span>**6. Getting Started**

#### **(1) Powering on and off**

**Powering on:** While the camera is off, press and hold the Power button for around 3 seconds to turn it on. The working indicator will remain blue.

**Powering off:** While the camera is on, press and hold the Power button for around 3 seconds to turn it off. The working indicator will black out.

#### **(2) Preview Screen**

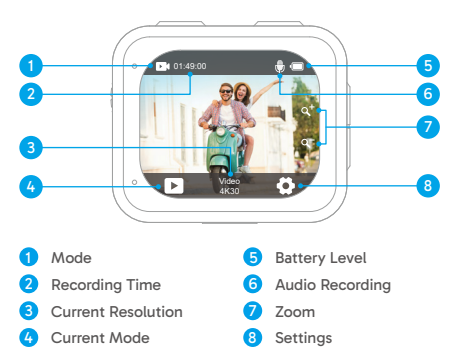

#### **(3) Turning Wifi on or off**

**Turn on:** On the preview screen, press and hold the Wifi button for three seconds or tap the Wifi icon on the mode menu to turn on Wifi. The camera will enter Wifi mode in seconds with the Wifi indicator flashing green. The Wifi indicator will remain on when Wifi is connected and black out when off.

**Turn off:** In Wifi mode, press the Wifi button or tap the "X" icon on the Wifi scree[n to](#page-1-0)  turn off Wifi.

#### **(4) Quickly Switching Modes**

**To switch:** On the preview screen, press the Mode button to enter the shooting mode menu, then tap the "Video" or "Photo" option to access the video or photo mode menu. You will be able to select the desired video or photo mode from the available options.

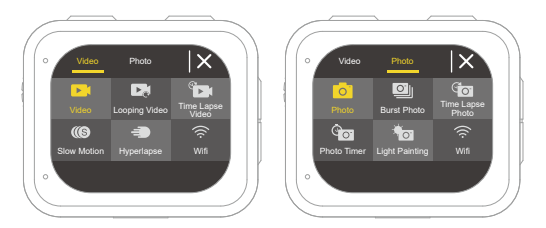

Tip: You can also swipe left or right to switch between Video and Photo modes.

**To exit:** Press the Mode button to exit the current mode.

#### **(5) Zooming in or out**

On the preview screen, press the Up or Down button to zoom in or out. The V50 X Cube action camera supports up to 5X zoom.

#### **(6) Entering the Settings Screen**

On the preview screen, press and hold the Shutter button to enter the settings screen. To exit the settings screen, tap the Back icon  $\bullet$ .

#### **(7) Using the Shutter Button**

In Photo or Video mode, press the Shutter button to capture photos or start video recording. To stop recording in Video mode, press the Shutter button again.

#### **(8) Entering the Playback Screen**

On the preview screen, press and hold the Down button or tap the Playback icon in the bottom left corner to enter the playback screen. You will be able to access the video or the photo set to playback or delete files. To exit the playback screen, simply tap the Back icon in the upper right corner.

### <span id="page-13-0"></span>**7. Overview of Modes**

The V50 X Cube action camera boasts 10 modes: Video, Looping Video, Time Lapse Video, Slow Motion, Hyperlapse, Photo, Burst Photo, Time Lapse Photo, Photo Timer, and Light Painting.

#### **• Video Mode**

The camera is in Video mode by default when it's turned on.

In Video Mode, press the Shutter button to start recording videos. To stop recording, simply press the Shutter button again.

#### **• Looping Video Mode**

In this mode, when you press the Shutter button, the camera will continuously record video clips at the preset looping time. When the SD card is full, the camera will automatically delete the earliest videos to continue recording.

#### **• Time Lapse Video Mode**

Time Lapse Video condenses longer events into brief clips by capturing frames at designated intervals.

In this mode, when you press the Shutter button, the camera captures a series of frames at the set interval and condenses the long event into a short fast-motion video.

#### **• Slow Motion Mode**

The Slow Motion Video mode allows the camera to capture footage at your chosen resolution and slow-motion rate, but it saves the video at a playback rate of 30 fps. This ensures that on playback, the video displays in a captivating slow-motion effect.

#### **• Hyperlapse Mode**

Hyperlapse Mode enables the camera to produce steady and fluid fast-motion videos, seemingly faster than real-time. This mode is perfect for capturing dynamic scenes

#### **• Photo Mode**

In this mode, press the Shutter button to take a photo at the preset photo resolution.

#### **• Burst Photo Mode**

In this mode, when you press the Shutter button, the camera will continuously take multiple photos at the preset shot per second.

#### **• Time Lapse Photo Mode**

In this mode, when you press the Shutter button, the camera will automatically start the countdown and continuously take photos at the preset interval till you press the Shutter button again.

#### **• Photo Timer Mode**

In this mode, the camera will initiate the preset countdown, then automatically activate the shutter to take a photo.

#### **• Light Painting Mode**

Light Painting uses a longer shutter speed to allow more light to enter the camera sensor, making it ideal for use in low-light situations like nighttime, underwater, and capturing light trails.

In this mode, when you press the Shutter button, the camera will continuously capture photos within the preset time until the exposure time ends.

Note: Ensure camera stability while using this mode.

# <span id="page-15-0"></span>**8. Customizing Your V50 X Cube**

### **8.1 Video Settings**

To configure the video settings, enter the settings screen by tapping the Settings icon in the bottom right corner of the screen, or press and hold the Shutter button. The camera is on the video settings screen by default.

#### **(1) Video Resolution**

4K30fps/2.7K60fps/2.7K30fps/1080P60fps/1080P30fps/720P120fps/720P60fps/ 720P30fps (Default setting: 4K30fps)

Configure resolutions and frame rates to record videos. This camera is capable of recording video up to 4K30fps, with higher resolution offering greater clarity and detail due to the increased number of pixels. However, higher resolution video also results in larger file sizes.

Note: Capturing high-resolution or high-fps videos in warm and ambient temperatures may cause the camera to consume more power and heat up quickly.

#### **(2) Image Stabilization**

#### Off/On (Default setting: Off)

Electronic Image Stabilization (EIS2.0) can efficiently smooth out the lens shakes, resulting in smooth and clear videos. This feature is ideal for use in capturing scenes involving activities like riding, skating, and handheld use.

Note: Image stabilization will be disabled when the frame rate is over 60fps; it will also be disabled when Distortion Calibration and Upside Down are enabled, or when the camera is in Time Lapse Video and Slow Motion modes.

#### **(3) Looping Time**

1 Min/3 Min/5 Min (Default setting: 1 Min)

Set the length of videos captured in Looping Video mode. For instance, if you set "Looping Time" to "1 Min", the camera will save videos every minute. When the

memory is full, the camera will automatically delete the earliest videos to continue recording.

Note: This setting is available in Looping Video mode only.

#### **(4) Time Lapse Interval**

1 Sec/3 Sec/5 Sec/10 Sec/30 Sec/1 Min (Default setting: 3 Sec)

Set the interval at which the camera captures a scene in Time Lapse Video mode. The camera will capture scenes at the preset interval and seamlessly compile them into a short video.

Note: Time lapse video is recorded without audio. This setting is available in Time Lapse Video mode only.

#### **(5) Slow Motion Speed**

2.7K 2X/1080P 2X/720P 4X (Default setting: 2.7K 2X)

Set the speed ratio by which the video is slowed down in Slow Motion Mode.

Note: This setting is available in Slow Motion mode only; it will also be disabled when Image Stabilization is turned on.

#### **(6) Hyperlapse Speed**

2X/4X/6X/10X/10X /15X (Default setting: 2X)

Set the speed ratio by which the video is sped up.

Note: This setting is available in Hyperlapse mode only.

#### **(7) Microphone**

Built-in/External (Default setting: Built-in)

You have the option to select either a built-in microphone or an external one. To use an external microphone for better sound quality, select the "External" option first. Then, connect a compatible external microphone to the camera's USB port.

Tip: If you do not wish to use an external microphone, be sure to to select the "Built-in" in case the camera does not properly record sound during video recording.

#### <span id="page-17-0"></span>**(8) Audio Recording**

Off/On (Default setting: On)

When Audio Recording is disabled, the camera will record video without audio. You can choose to turn it on or off.

Note: This setting is available in Video and Looping Video modes only.

#### **(9) Exposure Value**

#### -2/-1.7/-1.3/-1.0/-0.7/-0.3/0.0/0.3/0.7/1.0/1.3/1.7/2 (Default setting: 0.0)

By default, your camera uses the entire image to determine the appropriate exposure level. However, Exposure lets you select an area that you want the camera to prioritize when determining exposure. This setting is particularly useful in shots where an important region might otherwise be over-or underexposed. The camera will display changes in the image the instant you change the setting. It will resume using the entire image to determine the appropriate exposure level if you switch modes.

#### **(10) Meter**

Center/Average/Spot (Default setting: Average)

Select a proper metering mode to optimize your shot based on different scenes.

### **8.2 Photo Settings**

To configure the photo settings, first make sure the camera is on the settings screen, then tap the photo icon on the left to access the photo settings screen.

#### **(1) Photo Resolution**

#### 20MP/16MP/14MP/10MP/8MP/5MP/2MP (Default setting: 20MP)

This camera is capable of capturing 20MP photos, with higher resolution offering greater clarity and detail due to the increased number of pixels. However, higher resolution photo also results in larger file sizes.

#### **(2) Output Format**

#### JPEG/JPEG+DNG (Default setting: JPEG)

Configure the output format of your photos. DNG stands for Digital Negative, a lossless raw image format that preserves image data without compression or loss. Choosing DNG results in larger photo file sizes, but ensures superior image quality and protection against data loss.

#### **(3) Timer**

3 Sec/5 Sec/10 Sec/30 Sec/1 Min ( Default setting: 3 Sec)

Set the countdown time to take a photo. The camera will initiate the preset countdown, then automatically activate the shutter to take a photo.

Note: This setting is available in Photo Timer mode only.

#### **(4) Time Lapse Interval**

3 Sec/5 Sec/10 Sec/30 Sec/1 Min (Default setting: 3 Sec)

Set the interval at which the camera captures photos in Time Lapse Photo mode. For instance, if you select the "3 Sec" option, the camera will start counting down from 3 and continuously take photos till you press the Shutter button again.

Note: This setting is available in Time Lapse Photo mode only.

#### **(5) Burst**

3 shots/5 shots/10 shots (Default setting: 3 shots)

Specify the number of consecutive shots to be taken per second.

Note: This setting is available in Burst Photo mode only.

#### **(6) Exposure Time**

1 Sec/2 Sec/5 Sec/8 Sec/30 Sec/60 Sec (Default setting: 1 Sec)

Set the exposure time in Light Painting mode. The camera will take photos until the set time comes to the end.

Note: This setting is available in Light Painting mode only.

#### <span id="page-19-0"></span>**(7) Exposure Value**

#### -2/-1.7/-1.3/-1.0/-0.7/-0.3/0.0/0.3/0.7/1.0/1.3/1.7/2 (Default setting: 0.0)

By default, your camera uses the entire image to determine the appropriate exposure level. However, Exposure lets you select an area that you want the camera to prioritize when determining exposure. This setting is particularly useful in shots where an important region might otherwise be over-or underexposed. The camera will display changes in the image the instant you change the setting. It will resume using the entire image to determine the appropriate exposure level if you switch modes.

#### **(8) ISO**

#### Auto/100/200/400/600/800/1600/3200 (Default setting: Auto)

ISO determines the camera's sensitivity to light and creates a trade-off between brightness and resulting image noise. Image noise refers to the degree of graininess in the image. In low light, higher ISO values result in brighter images, but with greater image noise. Lower values result in lower image noise, but darker images.

#### **(9) Meter**

Center/Average/Spot (Default setting: Average)

Select a proper metering mode to optimize your shot based on different scenes.

#### **(10) Photo Quality**

Fine/Normal/Economy (Default setting: Fine)

Determines the level of detail in your photos.

### **8.3 System Settings**

To configure the system settings, first make sure the camera is on the Settings screen, then tap the Settings on the left icon to access the system settings screen.

#### **(1) Sounds**

Shutter: On/Off (default setting: On)

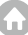

Boot-up: On/Off (default setting: On) Beep: On/Off (default setting: On) Volume: 0, 1, 2, 3

Choose to turn the shutter, boot-up, and beep tones on or off, or adjust the system volume of the camera.

#### **(2) Distortion Calibration**

On/Off (Default setting: Off)

This feature corrects the fisheye effect that can occur in wide-angle shots, allowing for distortion-free images.

Note: You can't enable Distortion Calibration when Image Stabilization is turned on.

#### **(3) Angle**

Super Wide/Wide/Medium/Narrow (Default setting: Super Wide)

The angle refers to how much of the scene (measured in degrees) can be captured through the camera lens. Super Wide Angle captures the largest amount of the scene, while Narrow Angle captures the least.

#### **(4) White Balance**

Auto/Tungsten/Fluorescent/Daylight/Cloudy (Default setting: Auto)

White Balance fine-tunes the color temperature of your videos and photos, ensuring optimal color accuracy in both warm and cool lighting conditions.

Note: To set White Balance, please first disable Diving Mode and set Color to "Natural".

#### **(5) Sharpness**

Strong/Normal/Soft (Default setting: Normal)

This feature adjusts the sharpness of the objects in your scene, which is crucial for capturing the fine details and enhancing the overall quality of your photos or videos.

#### **(6) Color**

Natural/Black&White/Sepia(Default setting: Natural)

This setting offers multiple options for you to choose from. With different colors, you can capture the most gorgeous footage.

Note: To set Color, first disable Diving Mode and set White Balance to "Auto".

#### **(7) Diving Mode**

Off/Swimming/Snorkeling/Scuba/Custom/Normal/2800K/3200K/4000K/4500K/5000K/ 5500K/6000K /6500K/7000K/7500K (Default setting: Off)

Turn off or configure Diving Mode. Diving Mode compensates for the blue or green color cast caused by water, ensuring more accurate and natural colors in your underwater footage, so it's ideal for underwater capture.

Note: To enable Diving Mode, first set Color to "Natural" and White Balance to "Auto".

#### **(8) WDR**

On/Off (Default setting: Off)

WDR (Wide Dynamic Range) can enhance details in both dark and bright areas of an image, especially in high-contrast scenes.

#### **(9) Upside Down**

Off/Swimming (Default setting: Off)

Determines the orientation of your video or photos to help you prevent upside-down footage.

Note: The user interface will be upside down when Upside Down is enabled; you can't turn on Upside Down when Image Stabilization is enabled.

#### **(10) Driving Mode**

On/Off (Default setting: Off)

With Driving Mode enabled, if you connect the camera to the car cigarette lighter

and start your car, the camera will automatically turn on to start video recording and save the video file at the set interval. It will save the file and automatically turn off when you stop your car. When the SD card is full, the camera will automatically delete the earliest videos to ensure continuous recording.

#### **(11) Auto Power Off**

Off/1 Min/3 Min/5 Min/10 Min (Default setting: 3 Min)

The camera will automatically power off after a period of inactivity to save battery life.

#### **(12) Screen Saver**

Off/30Sec/1Min/3Min/5Min (Default setting:1 Min)

The display will automatically turn off after a period of inactivity to save battery life. To turn on the display again, press any buttons on the camera.

#### **(13) Language**

English/Deutsch/Français/Italiano/Español/ Português/日本語/한국어/简体中文/繁 体中文/Dutch/Polski/Российский/Bahasa Indonesia/Bahasa Melayu (Default setting: English)

You can choose the system language for your V50 X Cube action camera.

#### **(14) Date & Time**

YYYY/MM/DD, MM/DD/YYYY, DD/MM/YYYY (Default setting: MM/DD/YY)

You can manually set the date and time for your camera.

Tip: The camera's date and time will sync with that of your phone once it's connected to the AKASO GO app.

#### **(15) Date Stamp**

Off /Date/Date&Time (Default setting: Date&Time)

A watermark will be added to the video or photo based on your preferred settings. For example, if the "Date&Time" option is enabled, the current date and time will be stamped on your video or photo. Alternatively, you have the option to disable the this feature by selecting the Off option.

#### **(16) Power Frequency**

60 Hz/50 Hz (Default setting: 60 Hz)

Power frequency is also known as the line frequency or mains frequency, it is the frequency of the alternating current (AC) that is used in most electrical power systems around the world. If you live in the northeastern area, please set the power frequency to 60 Hz, meaning the current changes direction 60 times per second. If you live outside this area, set it to 50 Hz.

#### **(17) Format Card**

Yes/No (Default setting: No)

Before capturing, you need to complete the formatting process. To keep your memory card in good condition, we recommend you reformat it on a regular basis. Reformatting erases all of your content, so be sure to offoad your photos and videos first.

#### **(18) Reset**

Yes/No (Default setting: No)

This option will reset all the settings to the default values.

#### **(19) About**

Check the model and firmware version of your camera.

**Model:** V50 X Cube

**Version:** SN-AX-XX-V1.0

### **9. Connecting Your V50 X Cube to the AKASO GO App**

<span id="page-24-0"></span>**EN**

To connect your camera to the AKASO GO app, please download this app from the App Store or Google Play to your smartphone first. When your camera is connected to the AKASO GO app, you can control it to capture, or change its settings using your phone. You can also live preview, playback, download, edit, and share videos via this app. Please follow the instructions below to connect your camera to the AKASO GO app.

- (1) Turn on the camera, then press and hold the Up button or tap the Wifi icon in the mode menu or press the Wifi button to turn on Wifi. The camera will enter Wifi mode and display the Wifi information.
- (2) Turn on your phone's Wifi to enter the Wifi settings page, find the Wifi SSID named "AKASO\_V50XCube\_A\_XXXX" in the list and tap on it, then enter the password to connect.

Warm tip: Once the camera Wifi is connected, it will give you a "No Internet" Connection" or "Weak Security" notice since your phone's 4G signal is blocked. You can ignore it and continue the app connection.

- (3) Open the AKASO GO app, tap "Device"→" Add Device", then pick "V50 X Cube" from the list for connection.
- (4) Tick "The above operation has been confirmed", and tap "Live Preview". Your camera will be connected to the AKASO GO app in seconds.

#### <span id="page-25-0"></span>**EN**

### **10. Connecting Your V50 X Cube to the Computer**

Plug in your V50 X Cube action camera to the computer using the included USB cable. The camera will turn on with 4 modes displayed: Mass Storage, Webcam, PC Camera, and Charging. Press the Up or Down button to select a desired mode.

**Mass Storage:** If you select this option, press the Shutter button, and you will be able to playback your video or photo files on your computer.

**Webcam:** Press the Shutter button to enter Webcam mode. The camera is now used as a Web camera.

**PC Camera:** Press the Shutter button to enter PC Camera mode. Now you can continue to use your camera while charging.

**Charging:** Press the Shutter button, and the camera will be recharged by your computer.

# <span id="page-26-0"></span>**EN**

### **11. Playing Back Your Content**

You can play back your contents on the camera, your computer, TV, or smartphone. To play back your videos and photos on a computer, you need to transfer these files first. Transferring files also frees up space on your memory for new contents. With this method, the playback resolution depends on the resolution of the device and its ability to play back that resolution.

#### **Viewing Files on Your V50 X Cube**

(1) Turn on your camera, then press and hold the Down button or tap the Playback icon in the bottom left corner of the screen to enter the playback screen.

Note: If your memory card contains a lot of content, it might take a minute for it to load.

- (2) On the playback screen, tap the video or photo icon to access the video or the photo set.
- (3) Choose the video or photo you want to view, then tap to enter full-screen mode. The file will begin playing.
- (4) To exit Playback mode, simply tap the Return icon in the upper right corner of the playback screen.

```
EN
```
# **12. Deleting Your Content**

#### **Deleting Files on Your V50 X Cube**

- (1) Enter the playback screen.
- (2) On the playback screen, tap the video or photo icon to access the video or the photo set.
- (3) Tap the Delete icon in the upper right corner of the screen, then select the file you want to delete.
- (4) Tap the Delete icon again to confirm the deletion of the selected file. The file will be deleted successfully.
- (5) To exit Playback mode, simply tap the Return icon in the upper right corner of the playback screen.

#### **Deleting Files on the AKASO GO App**

- (1) Open the AKASO GO app, then connect it to your camera.
- (2) Tap the Album icon in the bottom left corner to view all the photos and videos captured by the camera.
- (3) Choose the video or photo you want to delete, tap the icon in the upper right corner, then tap the "Delete" option followed by the "Confirm" option. The selected file will be deleted successfully.

#### <span id="page-28-0"></span>**EN**

### **13. Offloading Your Content**

#### **Offloading Your Content to a Compute**

You can transfer your content to a computer via a USB cable or a card reader (sold separately). To transfer files to your computer via a USB cable, connect your camera to the computer using the USB cable. When prompted, select "USB Storage" as your connection preference. To transfer files to the computer using a card reader, insert a memory card into the card reader, then connect the reader to your computer's USB port. After successful transmission, you can transfer the files to your computer or delete selected files using File Explorer.

#### **Downloading Your Content to a Smartphone**

- (1) Open the AKASO GO app, then connect it to your camera.
- (2) Tap the Album icon in the bottom left corner to view all the photos and videos captured by the camera.
- (3) Tap the Select icon in the upper right corner to select the video or photo you want to download, then tap the Download icon in the bottom right corner. Patiently wait for the download process to complete. The file will be successfully saved to your phone's photo album.

#### Note:

- ➀ Please do not alter Wifi settings or disconnect from the app during the download progress.
- ➁ If you cannot download videos or photos to your iPhone via the app, please enter your phone's Settings page → Privacy → Photos, find "AKASO GO", and select "All photos".

### <span id="page-29-0"></span>**14. Maintaining Your Camera**

Please follow these guidelines to get the best performance from your camera:

- (1) To ensure optimal audio performance, gently shake the camera or blow on the microphone holes to remove any debris.
- (2) When cleaning the lens, use a soft, lint-free cloth to wipe it. Avoid inserting foreign objects near the lens.
- (3) Refrain from touching the lens with your fingers to prevent smudges and potential damage.
- (4) Protect the camera from drops and impacts as they may cause internal damage to its components.
- (5) Avoid exposing the camera to high temperatures and direct sunlight, as this can lead to potential damage.

# <span id="page-30-0"></span>**15. Maximizing Battery Life**

If the battery level reaches 0% while recording, the camera will save the file and power off. To maximize battery life, follow these guidelines when possible:

- Turn off the Wifi connection.
- •Capture videos at lower frame rates and resolutions
- •Use the Screen Saver setting.

### <span id="page-31-0"></span>**16. Remote**

When the camera is turned on, it will be automatically connected to the remote within 10 meters of distance. You can control the camera to take photos or record videos using the remote.

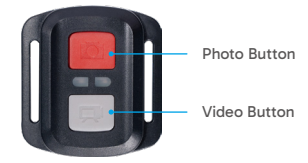

Note: The remote is splashproof only.

#### **Video**

To record video, first make sure the camera is in Video mode, then press the Video button. The camera's working indicator will be flashing during video recording. To stop recording, press the Video button again.

#### **Photo**

To capture a photo, first make sure the camera is in Photo mode, then press the Photo button. The camera will emit a shutter sound indicating the completion of the shot.

#### **Burst Photo**

To capture burst photos, first verify the camera is in Burst Photo mode, then press the Photo button. The camera will emit a shutter sound indicating the completion of the shot.

#### **Time Lapse**

To capture time lapse photos or videos, first verify the camera is in Time Lapse m[ode,](#page-1-0) then press the Photo or Video button.

#### **Replacing the CR2032 battery of the remote**

(1) Use a screwdriver to remove the 4 screws on the back cover of the remote, allowing you to open it.

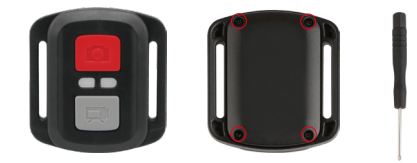

(2) Remove another 4 screws on the remote's circuit board.

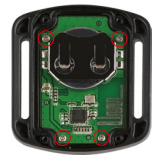

(3) Lift the circuit board and slide out the battery, as shown below.

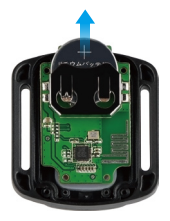

Note: Avoid rotating the circuit board to prevent reversing the remote control buttons.

- (4) Install the new battery, keeping the "+" pole facing up.
- (5) Install all 4 screws back onto the circuit board.

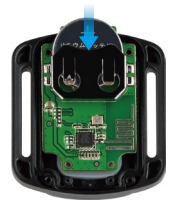

(6) Install all the 4 screws back into the cover.

```
EN
```
## **17. Mounting Your Camera**

You can attach your camera to helmets, handlebars, and more to unlock more fun.

Note: Before diving, ensure the USB cover is tightly closed to prevent it from getting soaked.

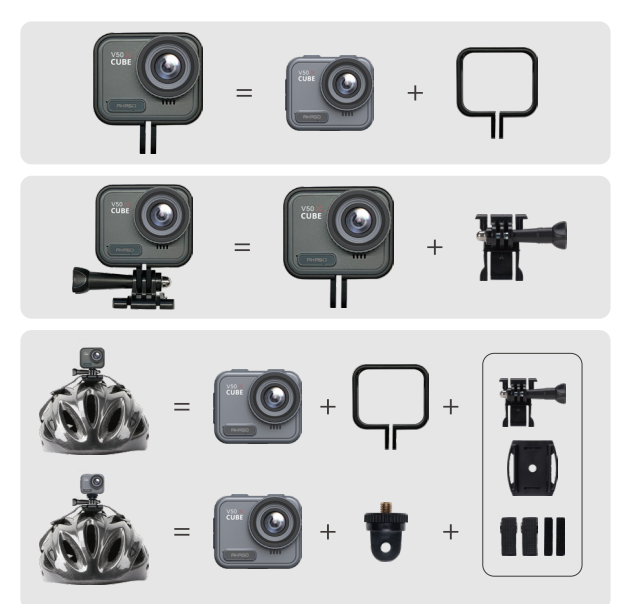

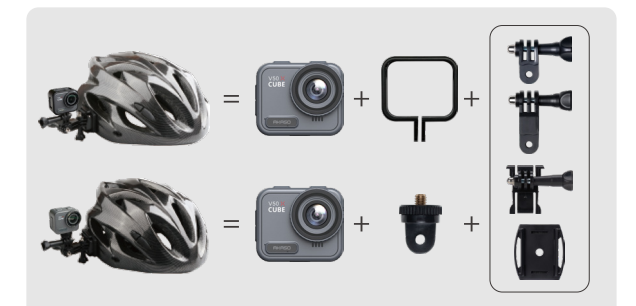

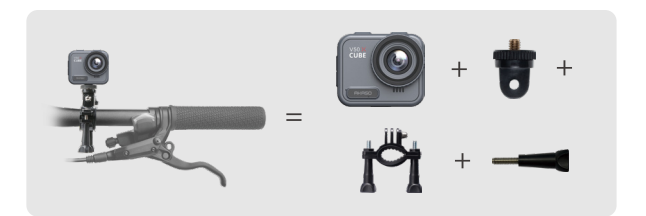

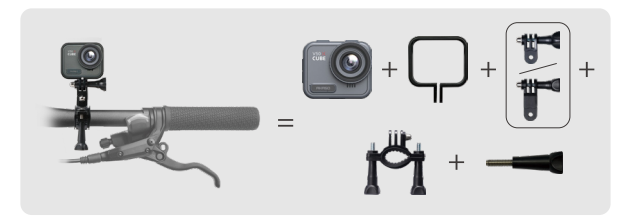

### <span id="page-36-0"></span>**18. Contact Us**

#### $\mathcal{C}_{\infty}$  (888) 466-9222 (US)  $\qquad \boxtimes$  cs@akasotech.com  $\qquad \oplus$  www.akasotech.com

For any inquiries about AKASO products, please feel free to contact us. We will respond within 24 hours.